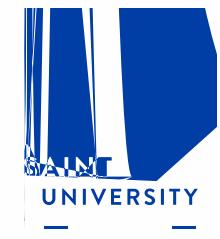

# Workday Financial Reports

### **Table of Contents**

A. Reports Covered (report usage, prompts, expected results)

[Budget vs Actuals by Org](#page-2-0)  [Fund Balance Report](#page-4-0)  **[Statement of Account](#page-6-0) Income Statement Trend by Org Journal Lines by Org** [Report of Transactions -](#page-12-0) Org

- B. [Data Audit Reports](#page-15-0)
- C. [Other Helpful Reports](#page-16-0)
- D. [Additional Resources](#page-17-0)

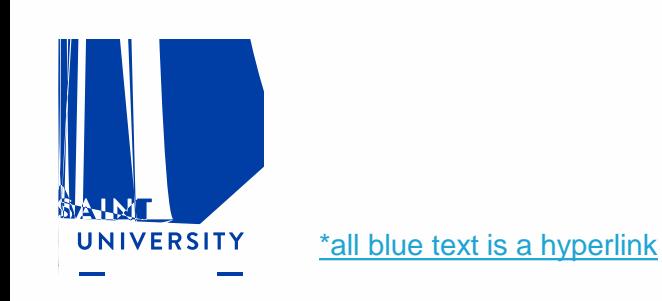

### <span id="page-2-0"></span>**Budget vs Actuals by Org**

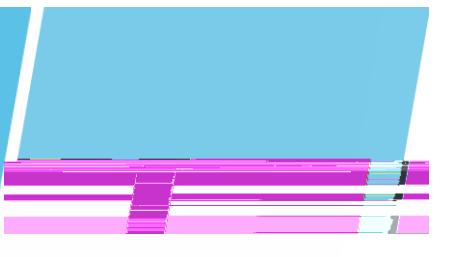

### CR - FIN - Budget vs Actuals by Org.

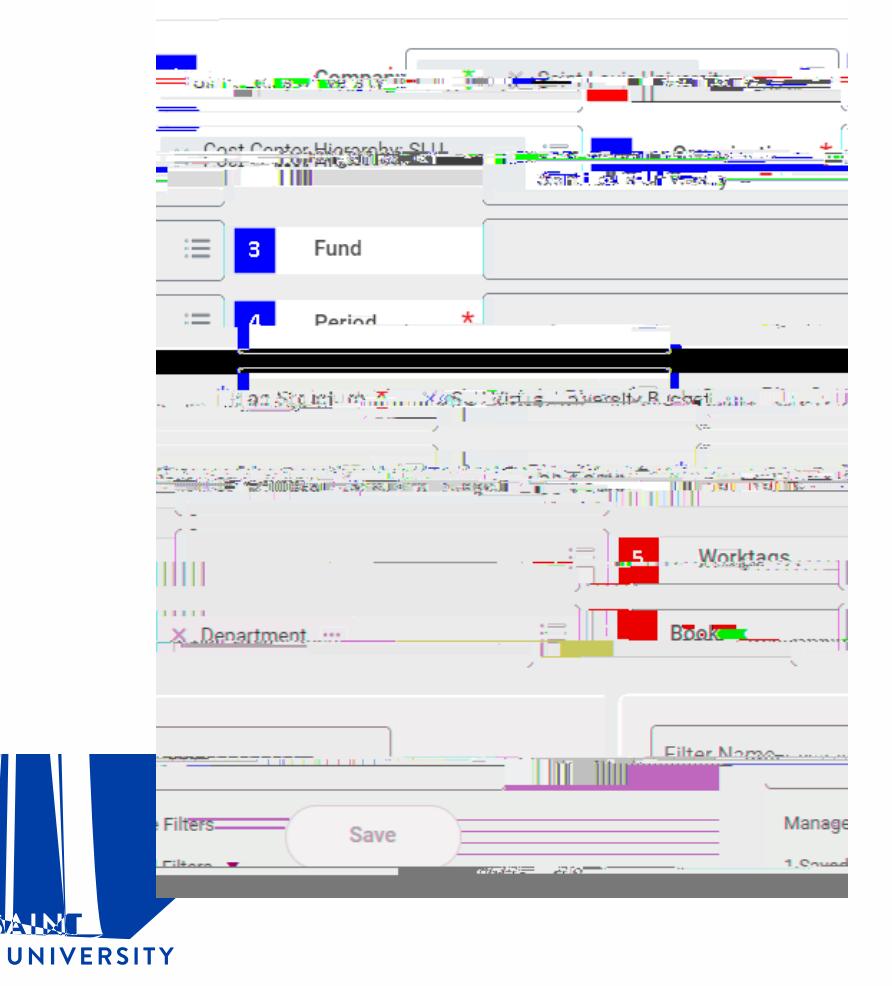

### **Report Usage**

End users are able to view Budget vs Actuals by Org results for a given fiscal period and specific worktags. Report will populate current period and YTD results.

#### **Prompt Selection (recommended)**

- 1. Leave these fields as the default
- $2.$ 3. Select appropriate Fund (i.e.11 Operating Fund or 81 SLUCare)

4.

S.

### **Budget vs Actuals by Org CR I FIN I** Budget vs Actuals by Org

UNIVERSITY

1. By clicking the arrow next to data in blue you can choose dimensions to drill by

2. The data function to death further dimension to denote the data function in the second dimension in the Refresh button  $\sim$ betal.s 222  $\overline{2}$  $\overline{\mathbf{x}}$ View By xieveBy Rima rken mi 202022 . . . . . . . **BEIRSH** The variance column shows no Grant Journal Source Due to the way deductions are  $\sharp$ - $\bar{1}3$  items- $\equiv$ 顾福田三叫 Ledger Account 06 **Fintain service**  $7 - R$ enss **Contractor AT I (PRZymogrommu, transancinomu Lui)** 223.22 dlimantini **COLLECTIONS** 27.000 - 0000 02.000 -كسويتين Laroset dram Revenue Gategory ...... **CONTRACTOR** Operating revenues and ot **Banner Student AR** 3.360  $\ddot{\mathbf{0}}$ ø ory as Worktan www. Contating rese **CONTRACTOR DE REGISTERADORES** 3. 数据: 48.6mm 2020 100 100 100 数据库 Operating expenses: the Expal (All Celumne) export to excel yet, collumnary **Export to PDF** Onerating expense **Ananna** 0:001.223-series J.000-250 ----22. . . . 0.030 195<sub>00</sub> **Company of Persons CONTRACTORIZATION**  $1.600107$ SLU Parent: 335.527  $(1.795720)$ e stater **PERMIT AND STRAIGHTS** ш  $\perp$  . The case **SA THUÍ LA BAOISTEAN AGU** models and services of the trade **Julian Street, Ago The Contract Avenue Louis Magazini LEOSTER** 

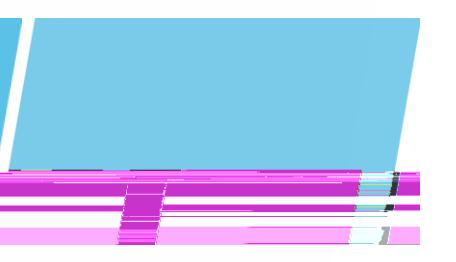

### <span id="page-4-0"></span>**Fund Balance Report**

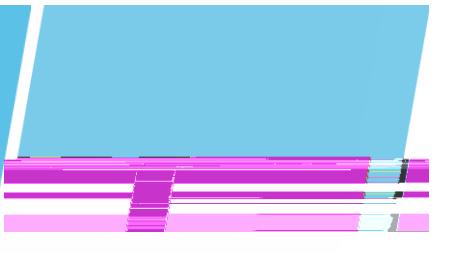

#### **Report Usage**

End users are able to view fund balances for Designated (Fund 20-24), Construction (Fund 71) and Agency (Fund 91) through a selected fiscal period and specific organization. The actuals will include details such as transactions and journal lines.

#### **Prompt Selection (recommended)**

1. See each your Organization from  $\mathcal{M}$  Organization  $\mathcal{M}$  or  $\mathcal{M}$  applicable)

- 2. Period reflects the accumulative results as of the end of the month (if the month is not closed your results may not be accurate)
- 3. Leave this field as the default
- 4. Select any additional worktags, i.e. Program, Gift, Project etc.

#### **Versions Available**

- CR FIN Fund Balance [Workday Link](https://wd5.myworkday.com/slu/d/task/1422$829.htmld)
- CR FIN Fund Balance Clinical Trials (Fund 32) [Workday Link](https://wd5.myworkday.com/slu/d/task/1422$904.htmld)

#### **Sample Results**

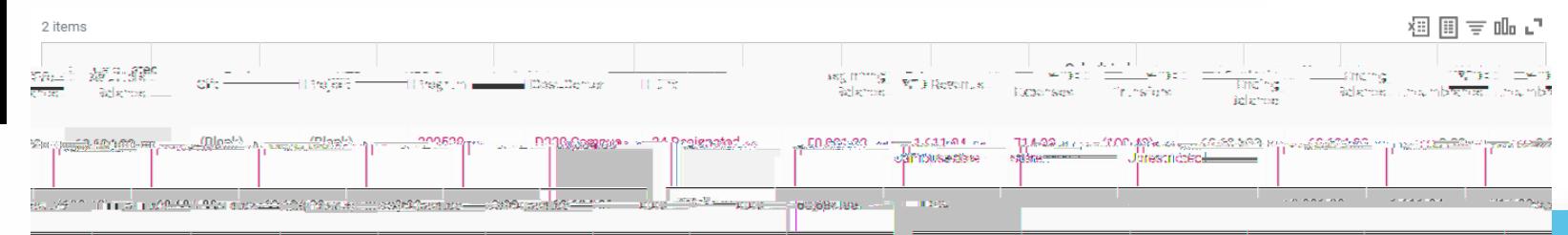

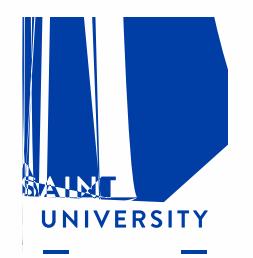

m.

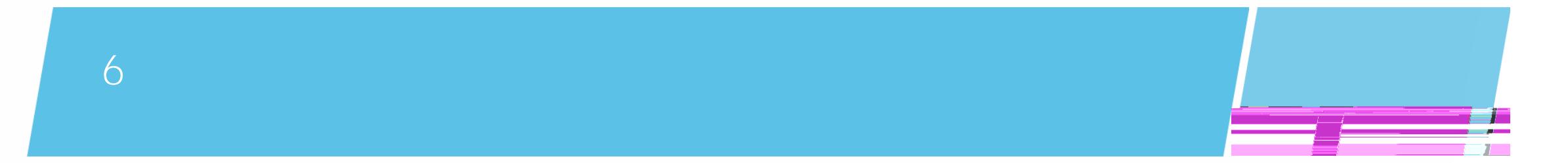

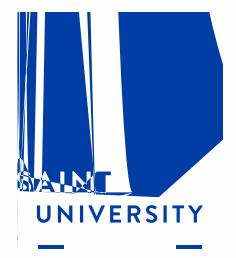

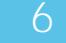

**STAR** 

### <span id="page-6-0"></span>**Statement of Account**

 $-\Omega$  . This case of the constant  $\Gamma$  and  $\Gamma$ 

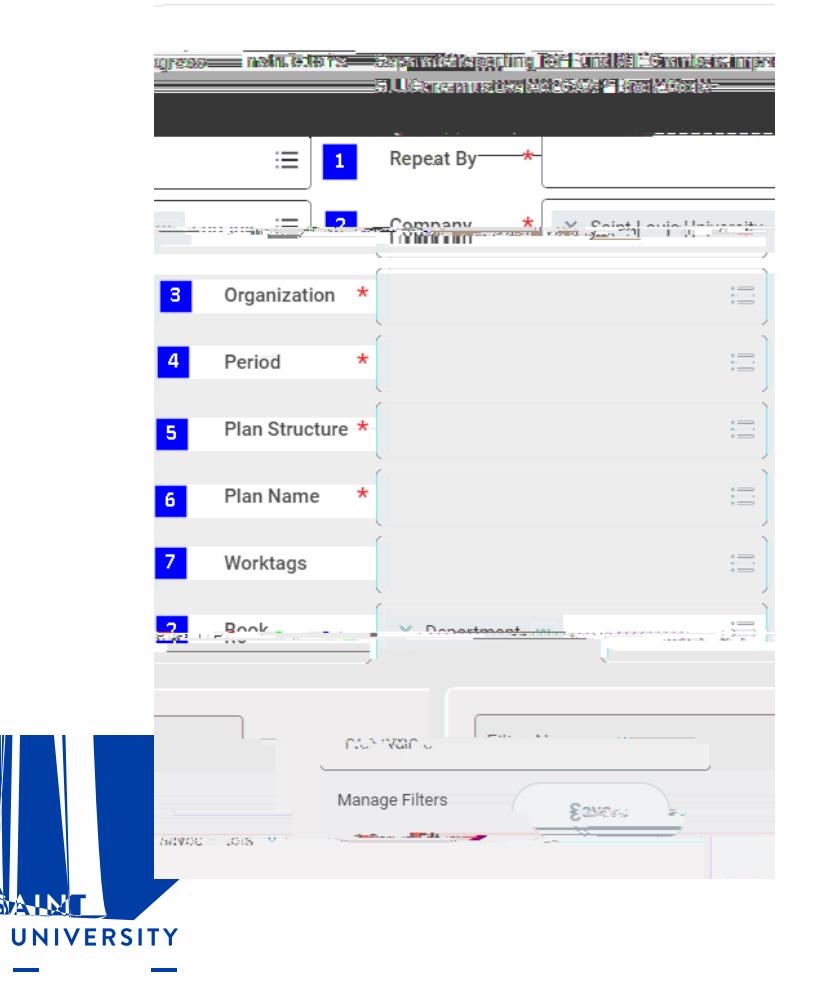

#### **Report Usage**

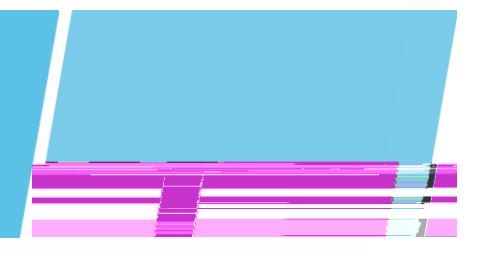

**STAR** 

#### **Statement of Account CR I FIN I Statement of Account Report Total** Report Total <mark>n<sup>o</sup> in the g<sub>rou</sub>ne operators and provided the state of a state</u></mark> Titania k) <sup>an</sup> <mark>i Disagram menggunaan men</mark> : Blan Revised Rudget Beginning Palanee. VTD Antuale Curront Doriod and the control of secretary All Andrews **EDISTRIBUTE: EDISTRATE** *Saddle Sadd* **PSET GRO-** $\sim$ SCE **Fund Balance** ,760,356.34)  $(4,839,455.97)$  $(3)$ Library appearance reversies and caget support <u>, 1910, Januari (1910, Peter 1980, Januari 1980, Januari 1980, Januari 1980, Januari 1980, Januari 1980, Januari 1980, Januari 1980, Januari 1980, Januari 1980, Januari 1980, Januari 1980, Januari 1980, Januari 1980, Janu</u>  $z = \cos y + 1.96$ **Thema** Operatiing expenses: <u>and more force</u> **ILERASSIZIO TREES ISSUE** <u>79401940); www.decogoogo.communications.communications.com and constitutions and communications and constitutions and constitutions and constitutions and constitutions and constitutions and constitutions and constitutions</u> Tinems: CatsTim@.s.rg  $\circ$  $\mathbf{0}$ 0  $0.00$  $0.00$  $\mathbf{0}^{\cdot}$ ا ہ.  $n - 1$  $\sim$   $_{\rm H}$  $0.20$  $0.00$ and the first control and the control of 1.1 comment - Not Activity Strange Strange Comments of the Comment of the Comment of Comment on  $\frac{11}{11}$  (1.830,000,62)  $\ldots$  snow UNIVERSITY

an a

### <span id="page-8-0"></span>**Income Statement Trend by Org**

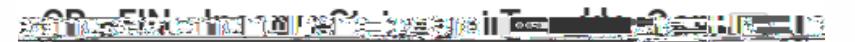

#### **Report Usage**

This report displays monthly trend of the income statement with a total. The periods in the trend can be selected to show YTD, Last 12 months, last three months, etc.

### Instructions SLUCare must select GAAP Book Code Ft **und FIC234 = 3 ≥ Man sec** ام مقدر  $\frac{1}{2}$ Time Period \* Current Period YTD  $D = -1$ **Progressive Contract** Wor ktags -6 Filter Name Manage Filters Save iyianlade

UNIVERSITY

#### **Prompt Selection (recommended)**

- 1. See each your Organization from  $\mathcal{M}$  Organization  $\mathcal{M}$  or  $\mathcal{M}$  applicable)
- 2. Select appropriate Fund (i.e.11 Operating Fund)
- 3. Period is the most current month that will populate and trend backwards from there
- 4. Time Period is the duration of time you want to run the report for, i.e. YTD, Last 4 months, etc.
- 5. Leave this field as the default
- 6. Select any additional worktags

m.

### **Income Statement Trend by Org**

**CR ² Fin ² Income Statement Trend by Org**

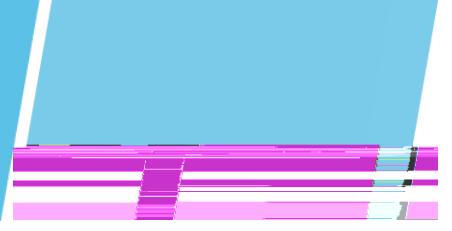

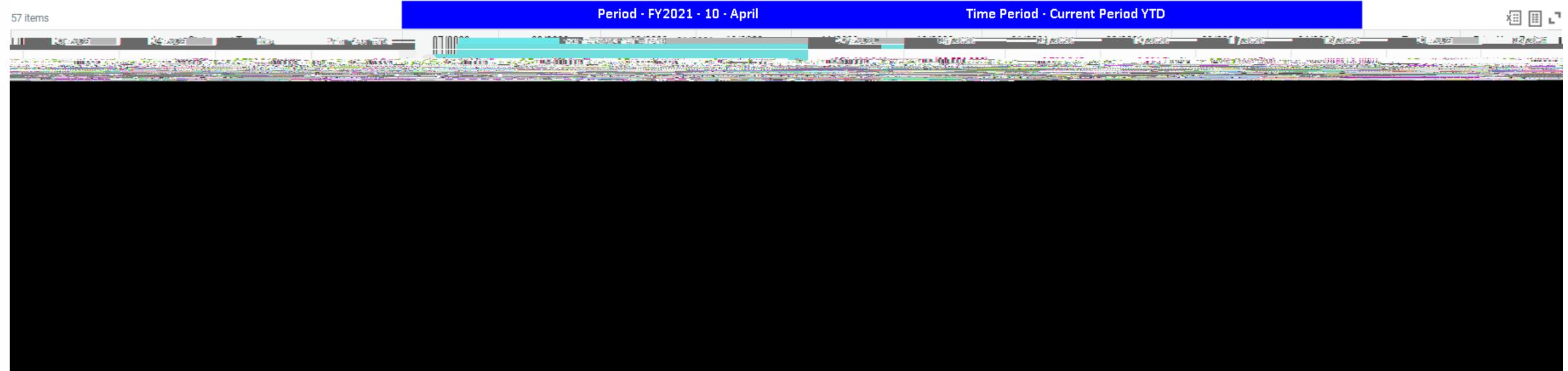

### Another option is to select April and Last 6 periods to see results for 11/2020 04/2021

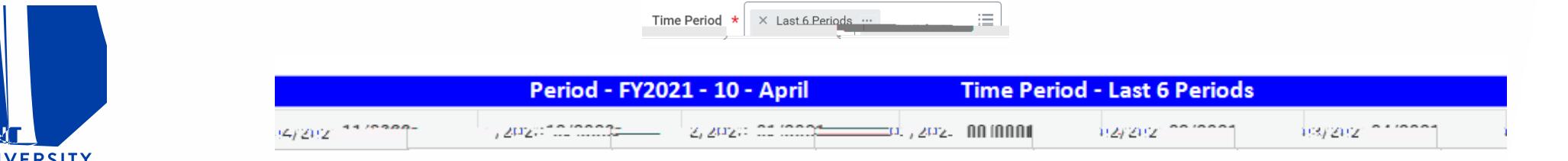

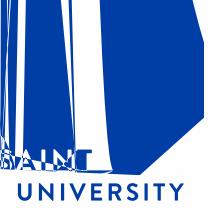

### **Journal Lines by Org CR ² FIN ² Journal Lines by Org**

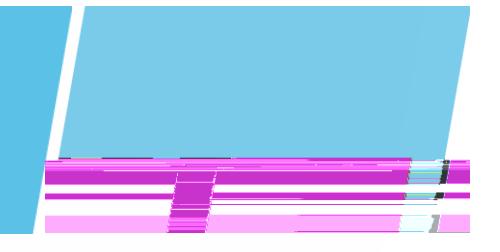

1.

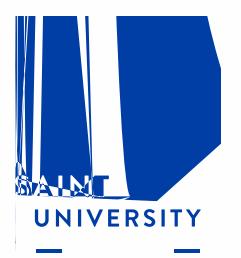

 $\sim$ 

### <span id="page-12-0"></span>**Report of Transactions - Org**

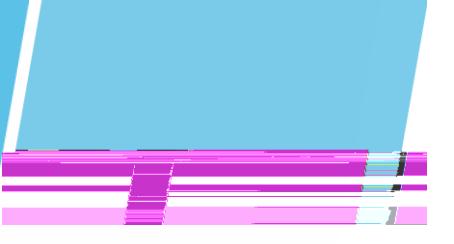

#### **Report Usage**

End users are able to view monthly or year-to-date balances or activity by selected ledger accounts. The default ledger account selections will produce results for revenue, expenses and transfers.

#### **Prompt Selection (recommended)**

- 1. Leave this field as the default
- $2.$
- 3. Select appropriate Fund (e.g. 11 Operating Fund)
- 4. Select Fiscal Year
- 5. Period is the month you want to run the report (if the month is not closed your results may not be accurate)
- 6. Optional prompt to search by Journal Number
- 7. Optional prompt to search by External Reference ID
- 8. Select a date range instead of Period (#5)
- 9. You can leave as the default or clear and select specific ledger accounts (if left blank you will get results for all ledger accounts, i.e. balance sheet and income statement)
- 10.Search by person who originated the transaction
- 11.Search person who approved the transaction
- 12.Select a specific transaction type
- 13. 9 Tm0 g0 G 0.048 Tc[9. g0 G[91(c)3o)JETQ EMC /P AMCID 28 B4(y)10(p)-3(e)]TJET0 g0 G[9 Tm0 g0 G 0.04t

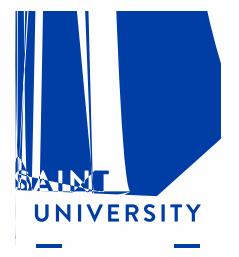

m.

### **Report of Transactions - Org**

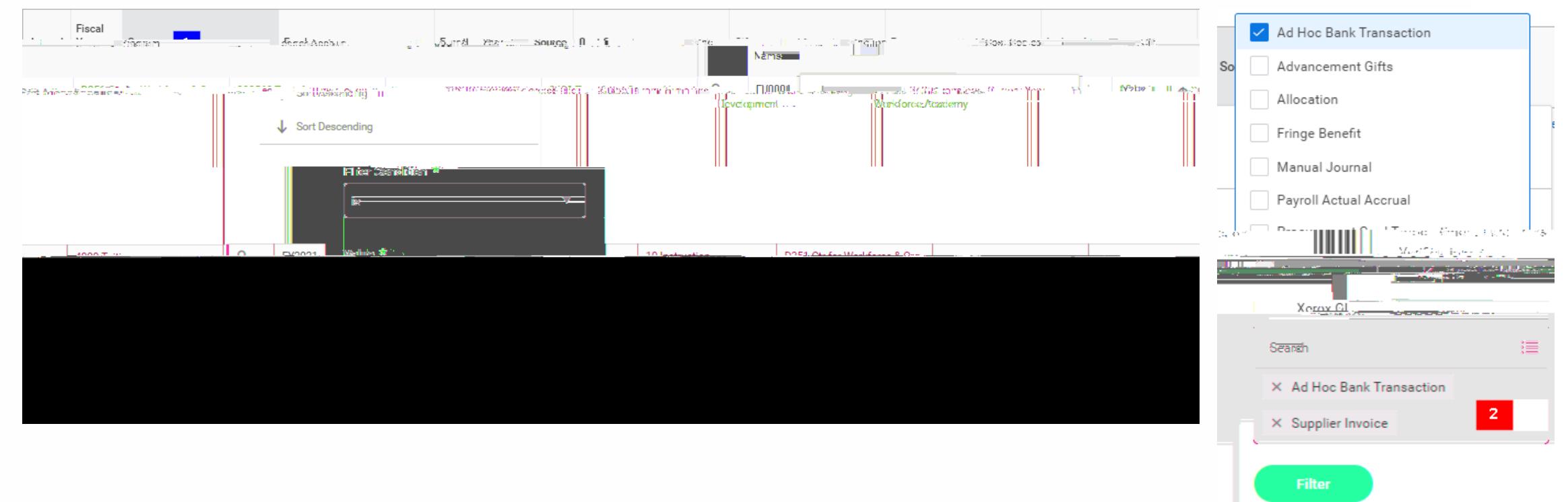

- 1. Functions like Excel filter click the heading to open filter options
- 2. Select multiple options to narrow search results

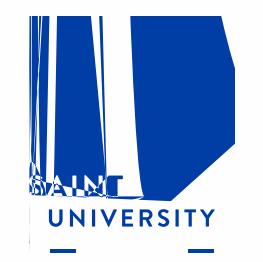

an a

## Report Demo

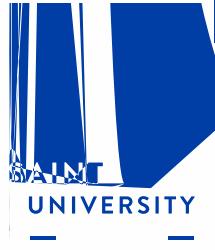

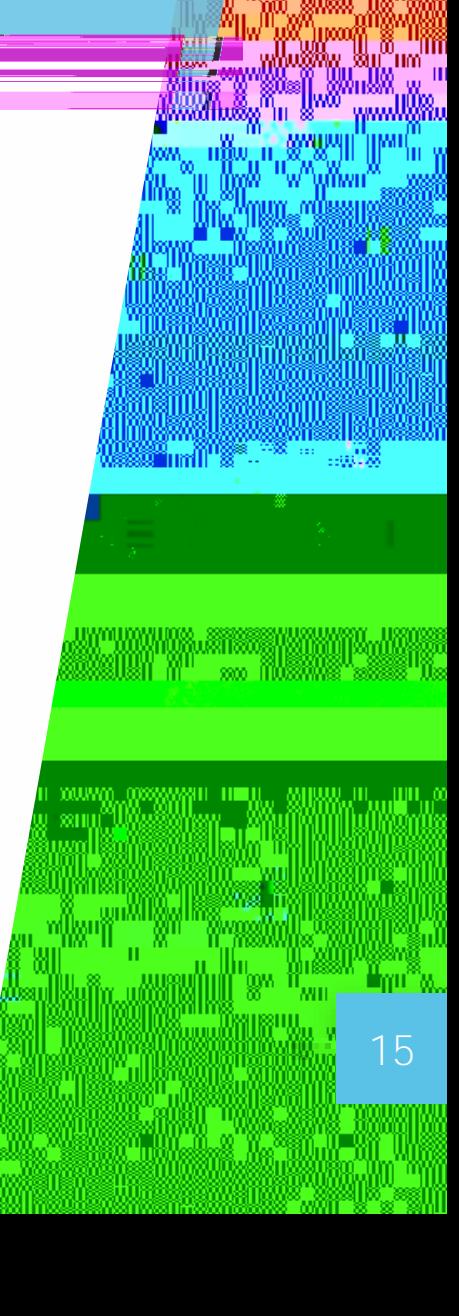

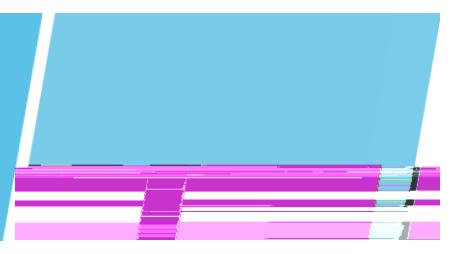

<span id="page-15-0"></span>Data audits are reports used to view a list of Workday dimensions and their related worktags

Available Data Audit reports (not everyone will have access to all of these)

Data Audit - [Cost Center and Cost Center Hierarchies](https://wd5.myworkday.com/slu/d/task/1422$116.htmld) [Data Audit Spend Categories and Spend Category Hierarchies](https://wd5.myworkday.com/slu/d/task/1422$835.htmld) Data Audit - [Revenue Categories and Revenue Category Hierarchies](https://wd5.myworkday.com/slu/d/task/1422$832.htmld)

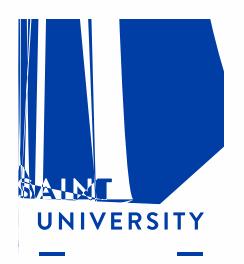

### <span id="page-16-0"></span>**Other Helpful Reports**

Additional reports may not be available to everyone:

PRISM - [LBD002 Labor Distribution Details](https://wd5.myworkday.com/slu/d/inst/1422$1219/rel-task/3001$14.htmld) View labor distribution details CR - FIN - [Find Suppliers](https://wd5.myworkday.com/slu/d/task/1422$880.htmld) - View details for selected suppliers CR - FIN - [Find Supplier Payments Status](https://wd5.myworkday.com/slu/d/task/1422$1126.htmld) - View payment status of supplier invoices [My Procurement Card Transaction Verifications](https://wd5.myworkday.com/slu/d/task/3005$1560.htmld) - View your procurement card transaction verifications CR - FIN - [Internal Service Delivery by Org](https://wd5.myworkday.com/slu/d/task/1422$902.htmld) View Internal Service Deliveries, including status

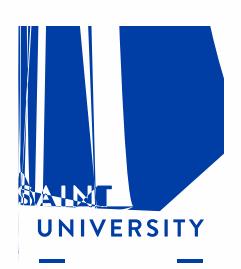

S.

### <span id="page-17-0"></span>[wdfinance@slu.edu](mailto:wdfinance@slu.edu) email for Workday Finance requests and issues

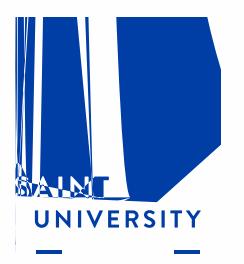